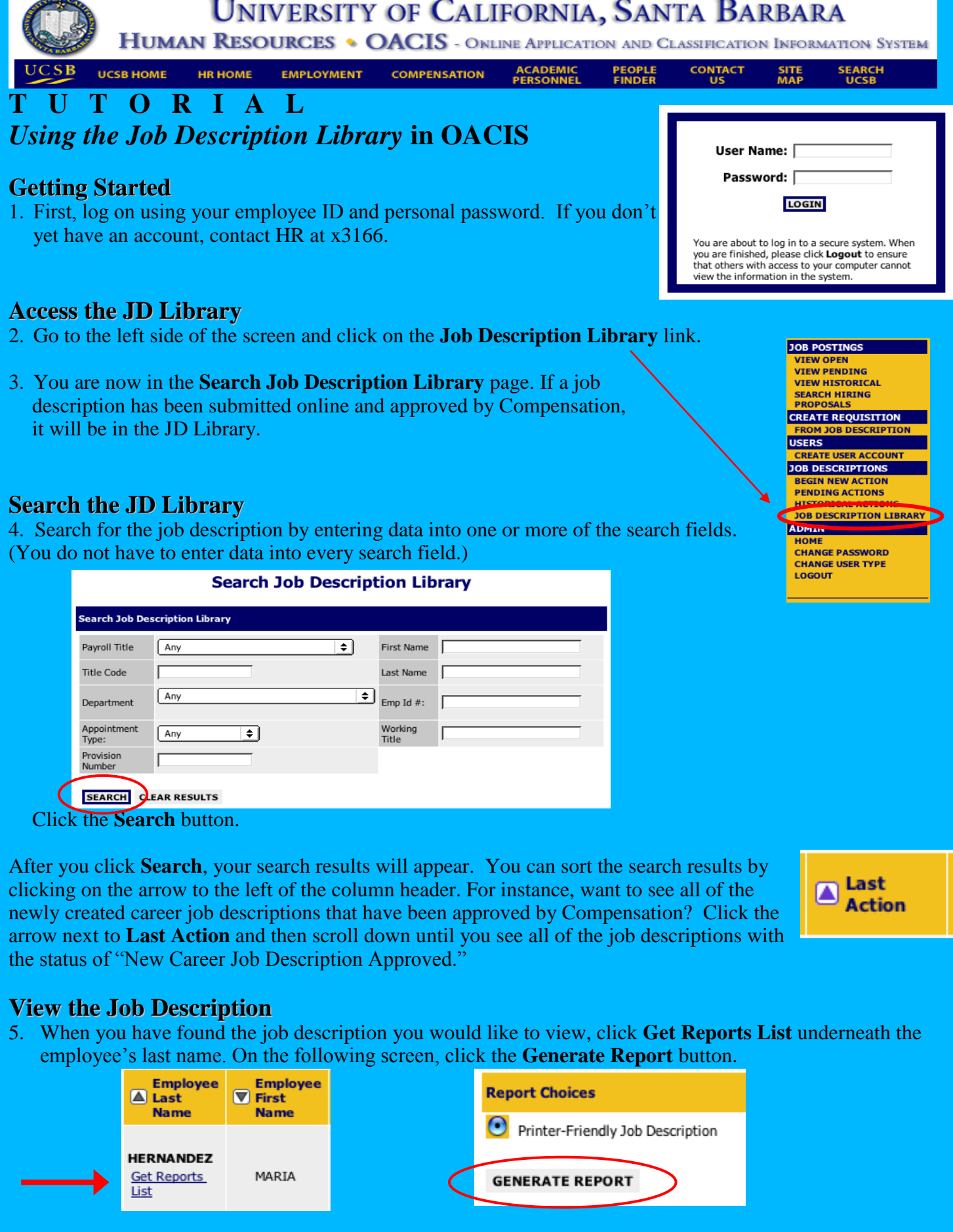

**UNIVERSITY OF CALIFORNIA, SANTA BARBARA** 

**HUMAN RESOURCES • OACIS** - ONLINE APPLICATION AND CLASSIFICATION INFORMATION SYSTEM

**UCSB HOME** 

**EMPLOYMENT** 

**ACADEMIC**<br>**PERSONNEL COMPENSATION** 

**CONTACT** 

**PEOPLE**<br>FINDER

**SEARCH**<br>UCSB SITE<br>MAP

# **Why can't I find the Job Description I'm looking for?**

If your search does not result in the job description you're looking for, it is likely that one of three things has happened:

(1) The Job Description has not yet been entered into OACIS.

**HR HOME** 

- (2) The Job Description has been entered but is pending review by Compensation.
- (3) The Job Description has been entered and approved, but you do not have access to it.

As a Submitter, you will have access to JD's in your department (or departments, if you have responsibility for employees in multiple departments). If an employee reports to you but you can not find the JD in the JD Library, consider if you have entered it into the system yet and if it has been approved by Compensation. If the answer to both these questions is yes, and you still cannot find it, contact HR at x3166.

## **Print the Job Description**

6. You will now see the Job Description in its own window. It is a PDF file and can not be edited. You can print the job description by going to **File** on your browser menu, then selecting **Print**.

### **Save the Job Description**

7. If you would like to save this job description on your computer to quickly access later or in order to attach to an email, go to **File** on your browser menu, then select **Save As**. Save the file as "web page, HTML only." (Note: Some browser windows may have different "Save As" options. Consult your IT or help desk person if needed.) We have tested this in the following browsers and they seem to work: Internet Explorer, Netscape and Firefox.

### **Collect Employee Signatures**

8. If you are printing the job description for the first time after a reclassification, update or for a new hire, you will need to *collect employee signatures*, make a copy for the employee and supervisor and file the signed job description in your department files. If you do not know where your department has chosen to file the signed job descriptions, contact your Supervisor, Manager or MSO/Business Officer.

### **Who do I call if I need to see a JD from another Department?**

If a Supervisor or Manager is writing a job description and feels it would be beneficial to see comparable jobs in other departments, he or she may contact the division's **Campus Reviewer**. The Campus Reviewer has access to all job descriptions in the JD Library. Before sharing the JD, however, the Campus Reviewer will make sure that the request is for valid research purposes (e.g., for a newly created job description or a reclassification request). If so, he or she can print out the job description(s) needed and share them with the Supervisor or Manager. In addition, the Campus Reviewer has the right to limit the number of job descriptions requested if he or she feels it is unnecessary or burdensome.

There is one or more Campus Reviewers designated for every division on campus. They are typically located in the Vice Chancellors' offices. In the academic areas, they are typically located in the EVC and Provosts' offices or for the COE, in the Dean's office.